## Handleiding inloggen Breincentrum®

## Gegevens Coach aanpassen

Op de website van Breincentrum® staan alle opgeleide coaches vermeld [\(https://www.breincentrum.com/zoek-een-coach/\)](https://www.breincentrum.com/zoek-een-coach/). Hierop zoeken ouders vaak een coach in hun omgeving. Om goed zichtbaar te zijn **op de kaart** moet je je adresgegevens, telefoonnummer, website, beschrijving van je praktijk of school en eventueel logo plaatsen.

Als je je via de website van Breincentrum° hebt ingeschreven, is er automatisch een account voor je aangemaakt.

Ik verwijs je naar de "**handleiding inloggen"** hieronder, om je gegevens in het account te kunnen zetten en eventueel aan te kunnen passen.

#### Stap 1: Inloggen

Rechts aan de bovenkant ziet u de knop "Login Coaches" wanneer u daarop klikt kunt u inloggen.

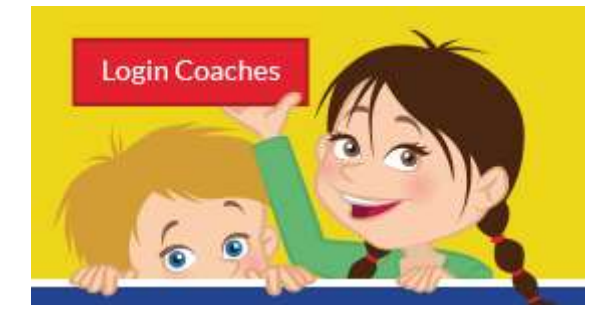

Login pagina voor Coaches:

# Mijn account

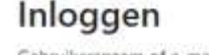

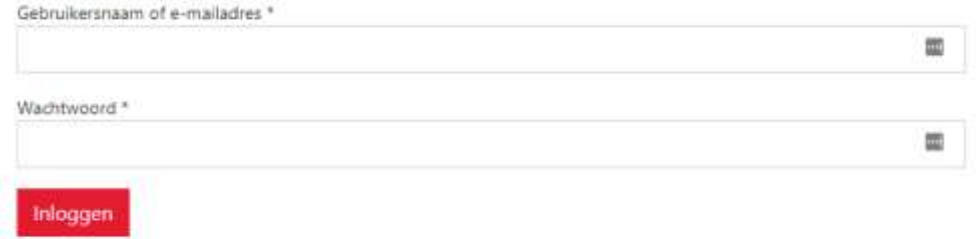

Wachtwoord vergeten?

- Indien u geen account heeft kunt u naar stap 1A gaan (zie hieronder).
- Als u uw wachtwoord niet meer weet kunt u stap 1B doorlopen.
- Indien u gewoon ingelogd bent kunt u doorgaan met stap 2.

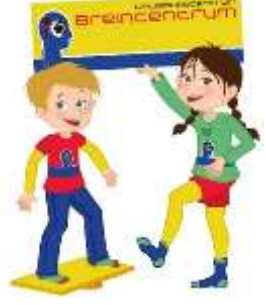

#### Stap 1A: Geen account

Indien u geen account heeft kunt u via de knop "Login coaches", naar de pagina registratie gaan.

Dit is te zien aan de rechterkant. Doormiddel van het invullen van uw e-mailadres kunt u een account aanmaken. Gebruik hierbij wel het e-mailadres wat bekend is bij Breincentrum° zodat uw gegevens gekoppeld worden.

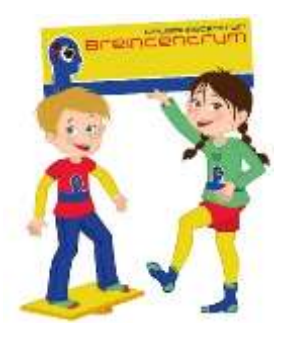

### Registreren

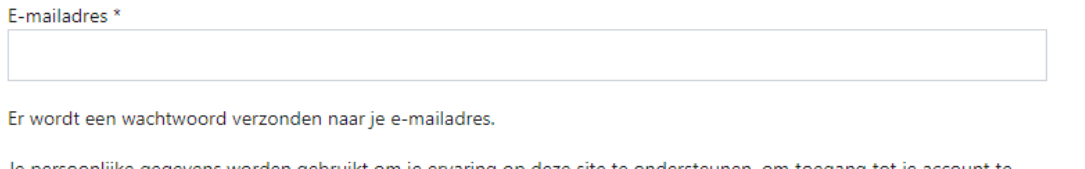

Je persoonlijke gegevens worden gebruikt om je ervaring op deze site te ondersteunen, om toegang tot je account te beheren en voor andere doeleinden zoals omschreven in onze privacybeleid.

Registreren

### Stap 1B: Wachtwoord vergeten

Bent u uw wachtwoord vergeten? Gebruik dan de wachtwoord vergeet functie. U dient dan te drukken op "wachtwoord vergeten?", u gaat dan naar de pagina waarop u een e-mailadres moet invullen. U krijgt dan dit scherm te zien:

# **Wachtwoord vergeten**

Wachtwoord vergeten? Voer je gebruikersnaam of e-mailadres in. Je ontvangt een link via e-mail om een nieuw wachtwoord in te stellen.

Gebruikersnaam of e-mailadres

Wachtwoord opnieuw instellen

Als u daar uw e-mailadres invult krijgt u een e-mail met daarin een link, als u daarop drukt kunt u een nieuw wachtwoord instellen. Als u op de link gedrukt heeft krijgt u het volgende scherm te zien:

Mijn account

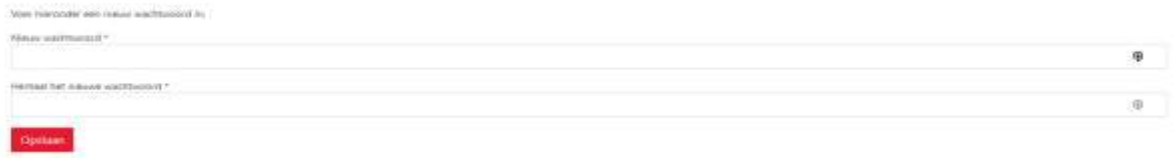

Hierop vult u uw nieuwe wachtwoord in en herhaalt deze nogmaals. Dan drukt u op opslaan en als dat gedaan is kunt u inloggen met uw nieuwe wachtwoord.

Indien het systeem aangeeft dat uw e-mailadres niet meer bij ons bekend is dan kunt u de stappen volgen van 1A. Indien dit niet lukt kunt u altijd contact met ons opnemen, zodat wij kunnen kijken welke gegevens bij ons bekend zijn.

 $\overline{\phantom{a}}$ 

### Stap 2: Mijn account

Als u bent ingelogd ziet u het volgende scherm:

#### Mijn account

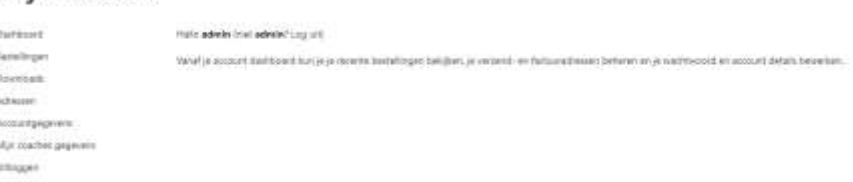

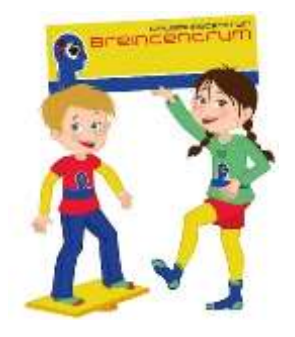

Als u in het menu op 'Mijn coach gegevens' drukt dan komt u op de pagina waarop u de gegevens kunt aanpassen. U krijgt dan het volgende scherm te zien:

Daarop kun je je gegevens (naam, e-mailadres, bedrijfsadres, bedrijfsnaam, logo, website link en beschrijving van je praktijk of school) invullen en deze zijn dan zichtbaar op de "Zoek een coach" pagina [\(https://www.breincentrum.com/zoek-een-coach/\)](https://www.breincentrum.com/zoek-een-coach/), indien u een cursus succesvol heeft afgerond.

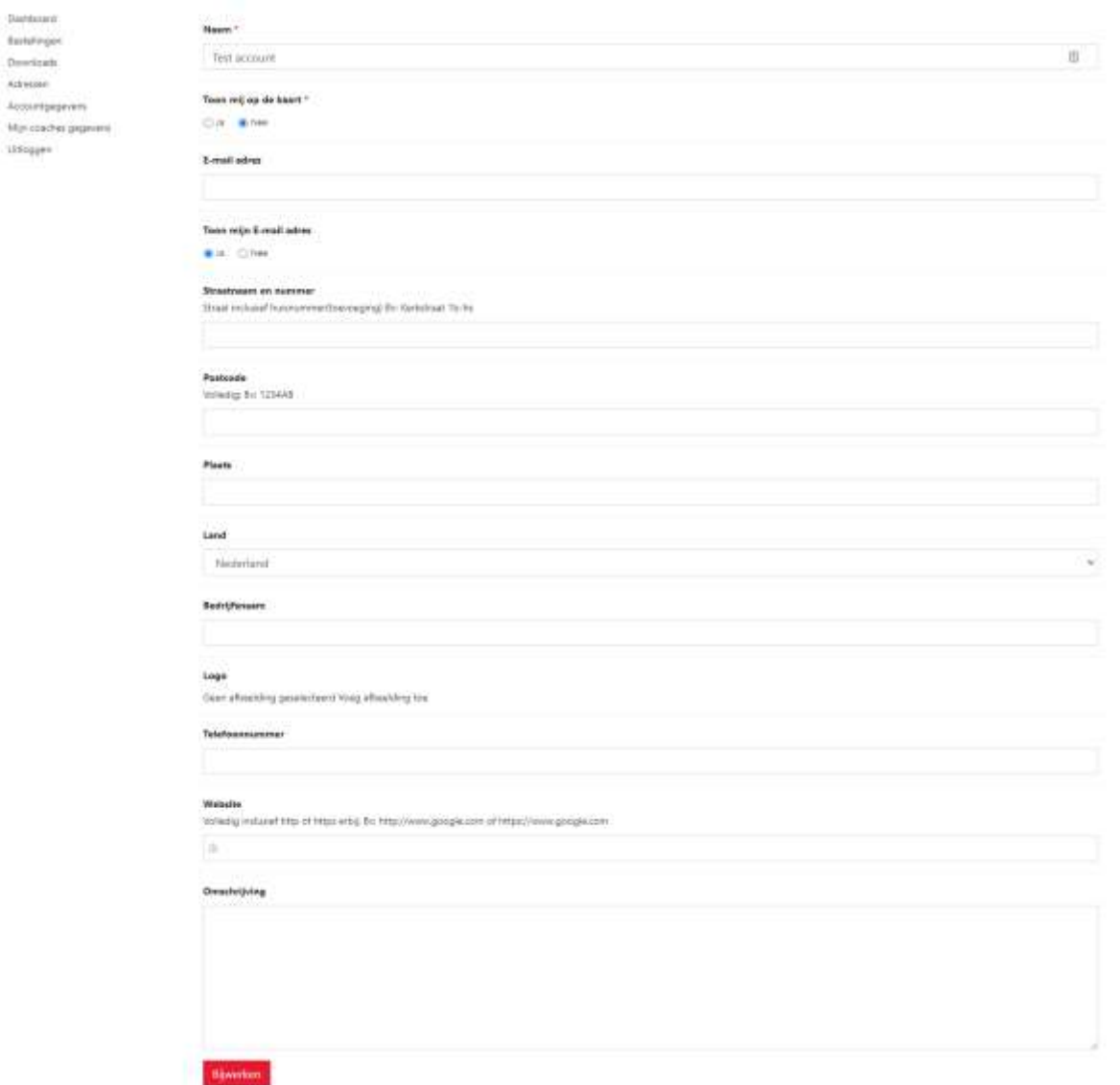

Wanneer u uw gegevens wilt wijzigen, dient u ten alle tijden op de knop "bijwerken" te klikken om de gegevens op te slaan.

#### Starten met e-learning

Wanneer u toegang heeft gekregen tot één van onze e-learningmodulen, dan kunt u doormiddel van het inloggen als coache ( volg de stappen hierboven) gebruik maken van onze e-learning.

U kunt de e-learningmodulen vinden op de "mijn account" pagina onder de knop "Mijn E-learning cursussen".

Wanneer u op de knop met de cursusnaam drukt gaat u naar een nieuwe pagina. Daar drukt u op "cursus starten", dan zal de cursus in een nieuw pop up venster worden gestart.

De cursus is een maand voor u toegankelijk. Veel leerplezier!